## **WEST HADDON PHOTO CLUB**

## **Step by Step Method for Using High Pass Filter Sharpening**

1. Open an image into Photoshop that has been edited but requires sharpening for output, e.g. for printing.

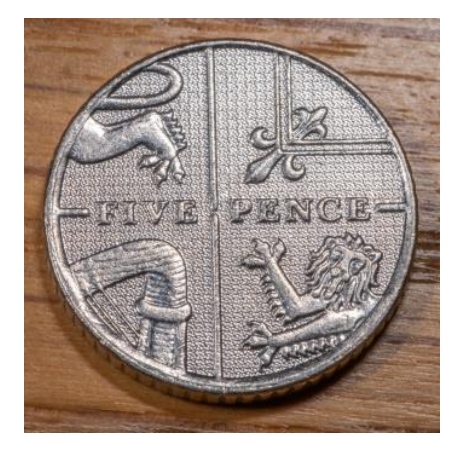

2. Right click on the Background Layer and select "Convert to Smart Object" from the dropdown list.

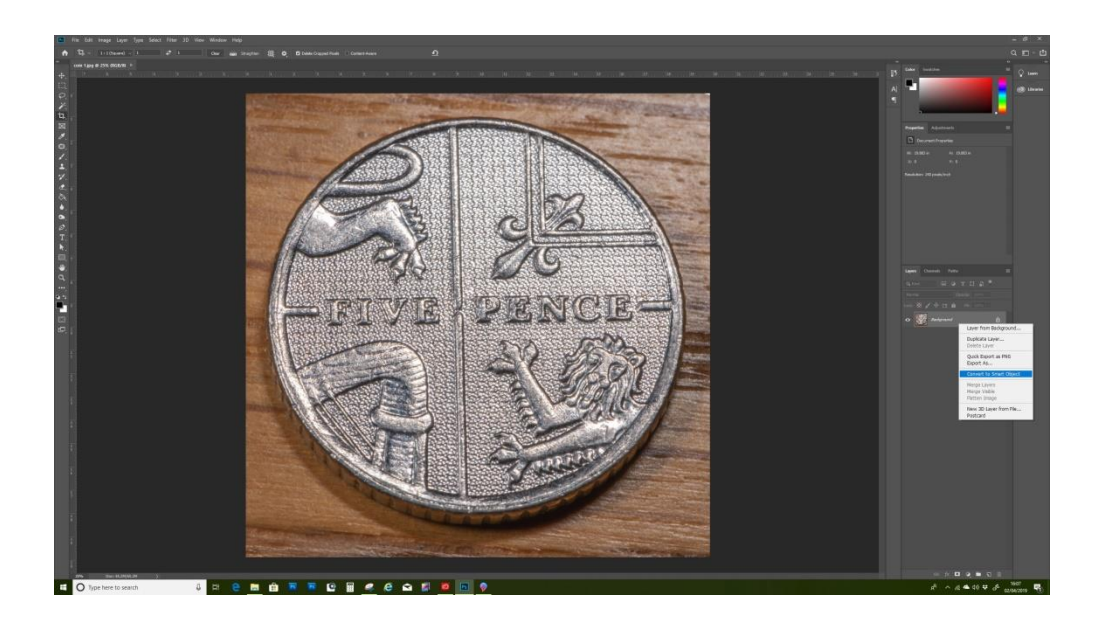

3. From the top Photoshop menu select Filter – Other – High Pass and click on High Pass

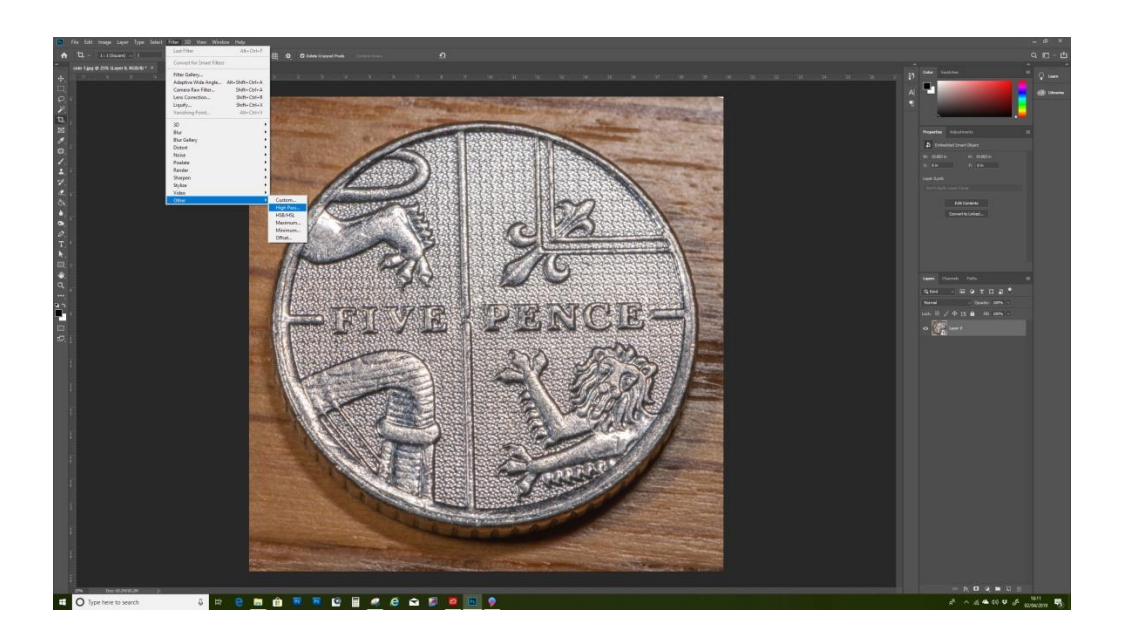

4. The image will go grey and a High Pass Filter dialogue box will appear over the grey image. Using the slider select a radius. This needs to be done with care to avoid over sharpening which will introduce unpleasant artefacts. A radius of between 1 and 4 is usually all that is necessary. Move the slider until the underlying image is only faintly visible. In this case a radius of 3.0 pixels was used.

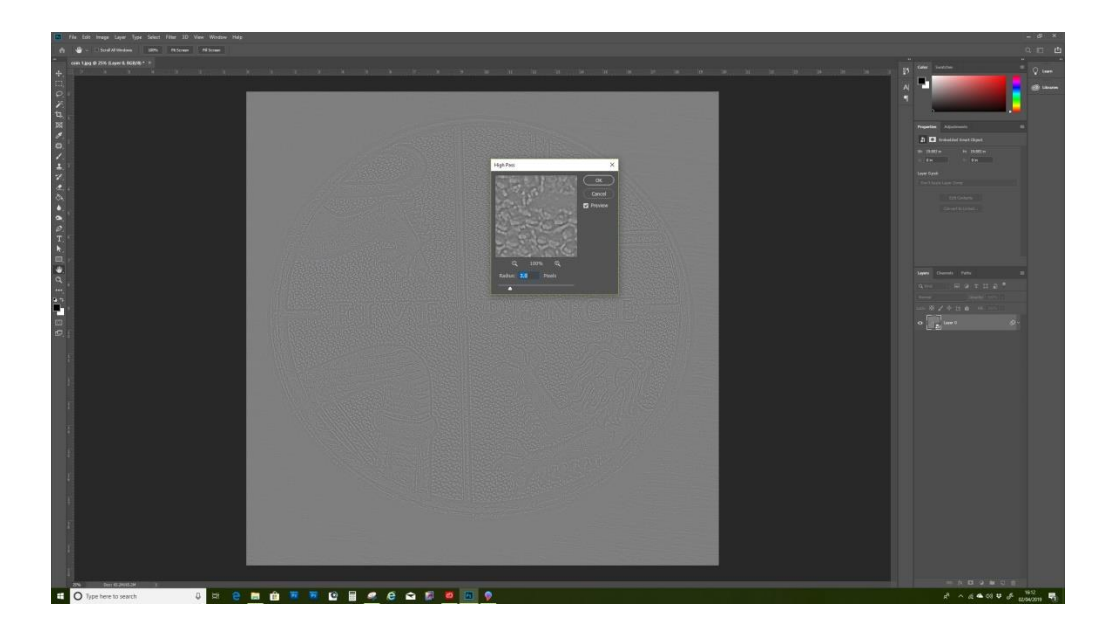

5. Click OK in the small High Pass box when you are happy

When you click OK you will see that a Smart Object Layer Mask is applied below Layer 0 in the layers palette to the right. It is a small white square with a smaller icon in the right hand bottom corner. This small icon that looks like two horizontal lines with arrows in between is what we will use for the next step.

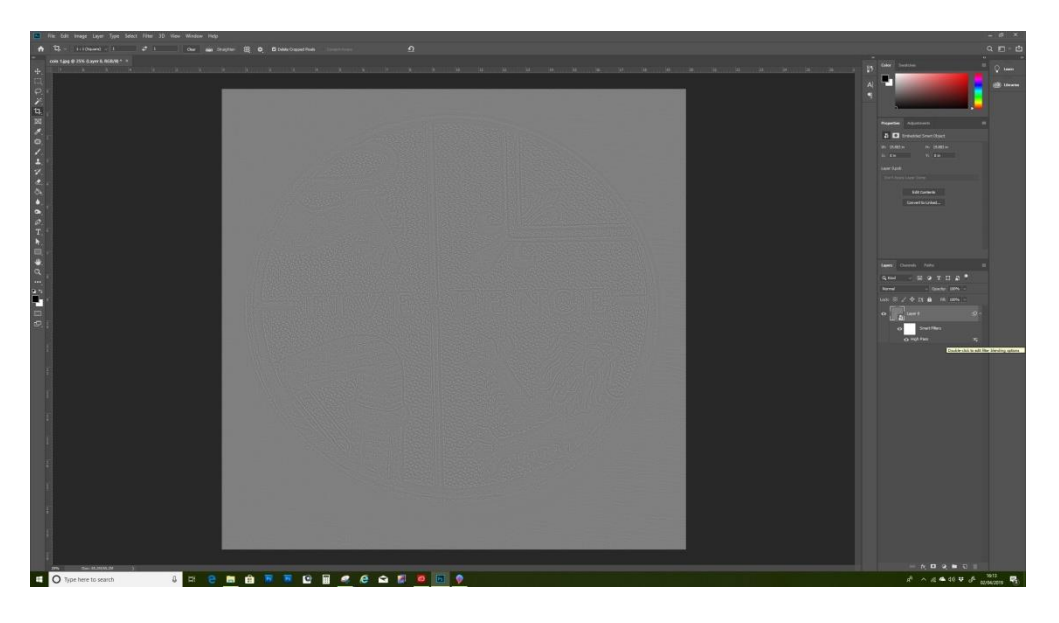

6. Double click on this small icon in the bottom right corner of the Smart Object Layer mask. (See image below)

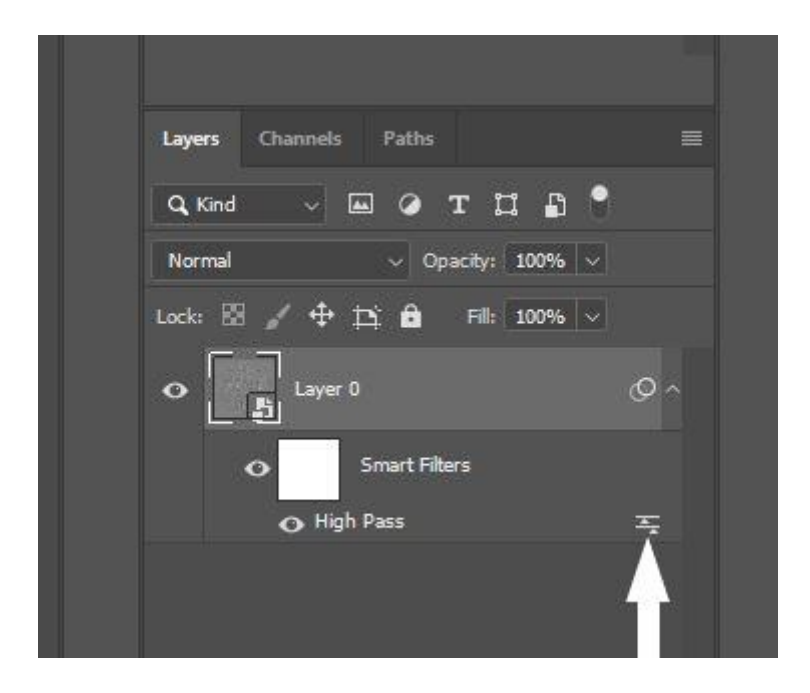

When you double click that icon a Blending Options window appears over the main grey image. (See next image)

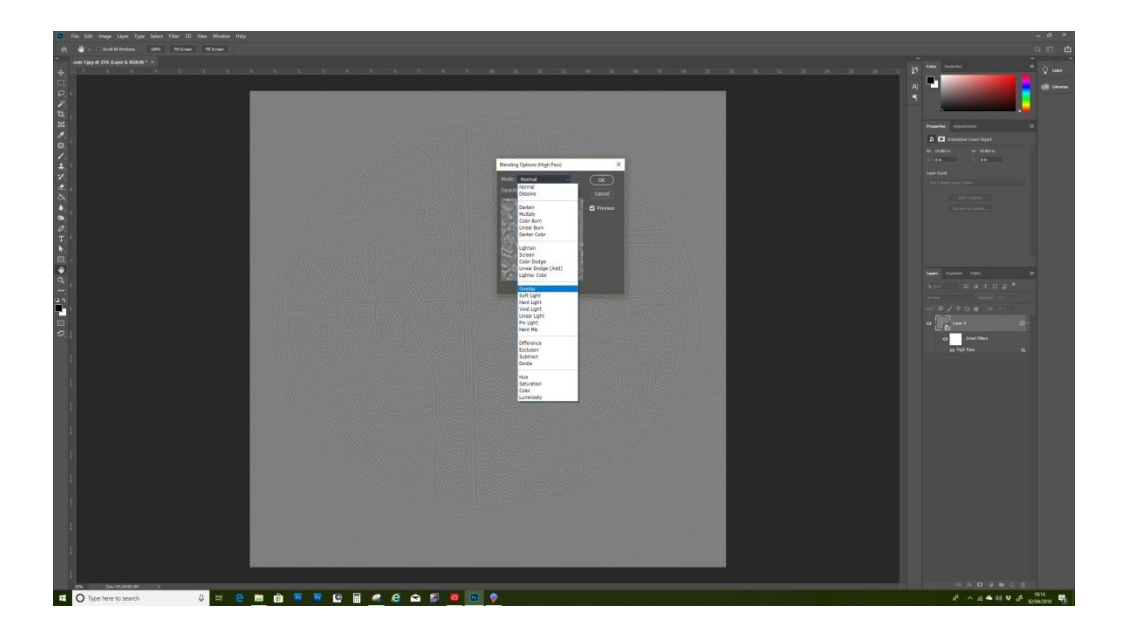

- 7. Click on the down arrow next to Normal and from the drop down menu select Overlay. Sharpening has now been applied so click OK in the small window. When you do that the small window disappears and the sharpened image is now fully visible.
- 8. At this stage there are still two layers open and need to be saved. They can be saved without flattening as a psd file if later editing is likely to be needed. Mostly though it will be the case that the image is only going to be saved for printing or electronic display. In this case the layers need to be flattened so go to the small horizontal lines icon to the extreme right of the Layers tab. (From left it will be Layers – Channels – Paths then the lines icon). Click on it and select Flatten Image from the drop down list.

The flattened image can now be saved in your preferred format, most likely as a jpg. Go to File – Save or Save As.

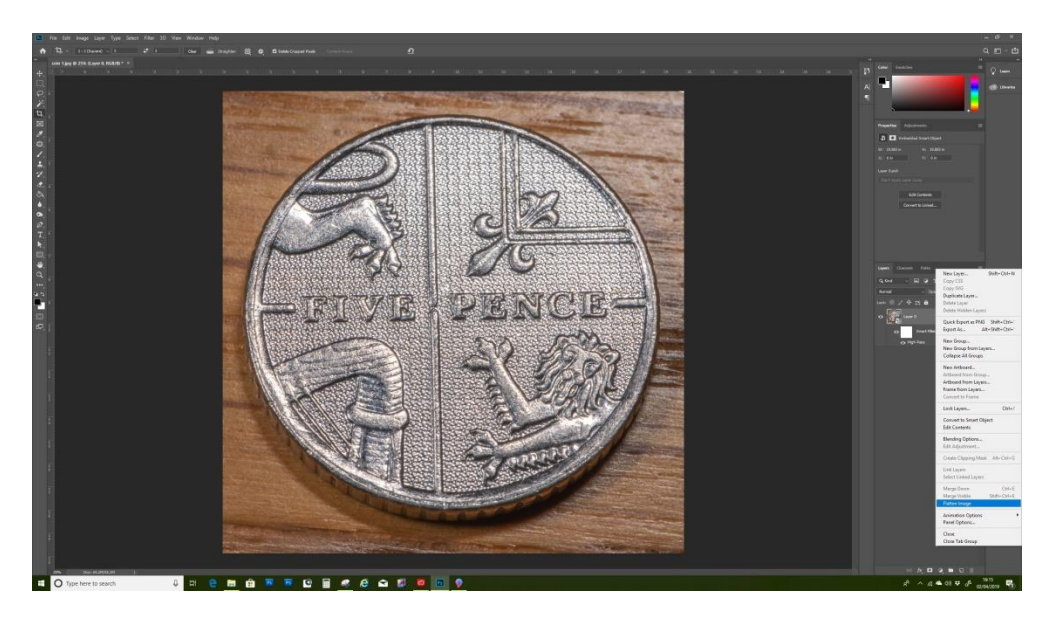

That is it, all done.